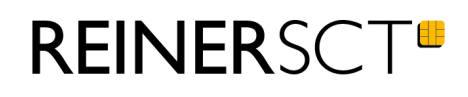

# Bedienungsanleitung tanJack® photo QR

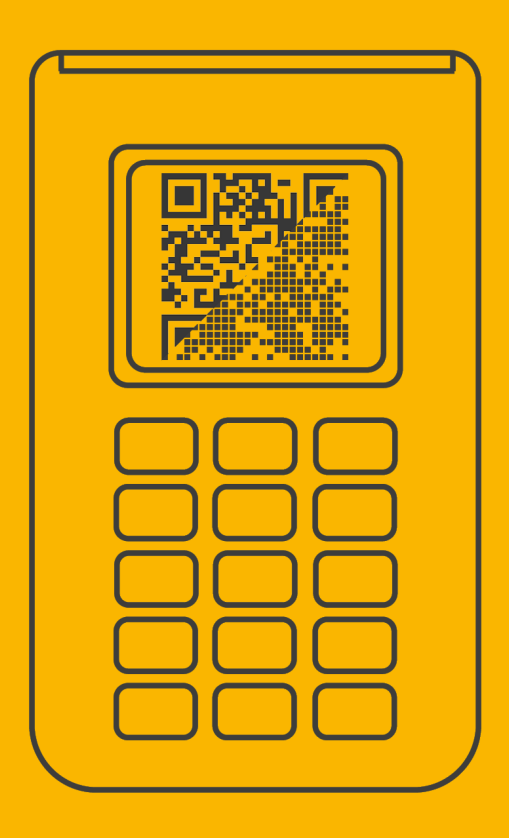

## **Inhaltsverzeichnis**

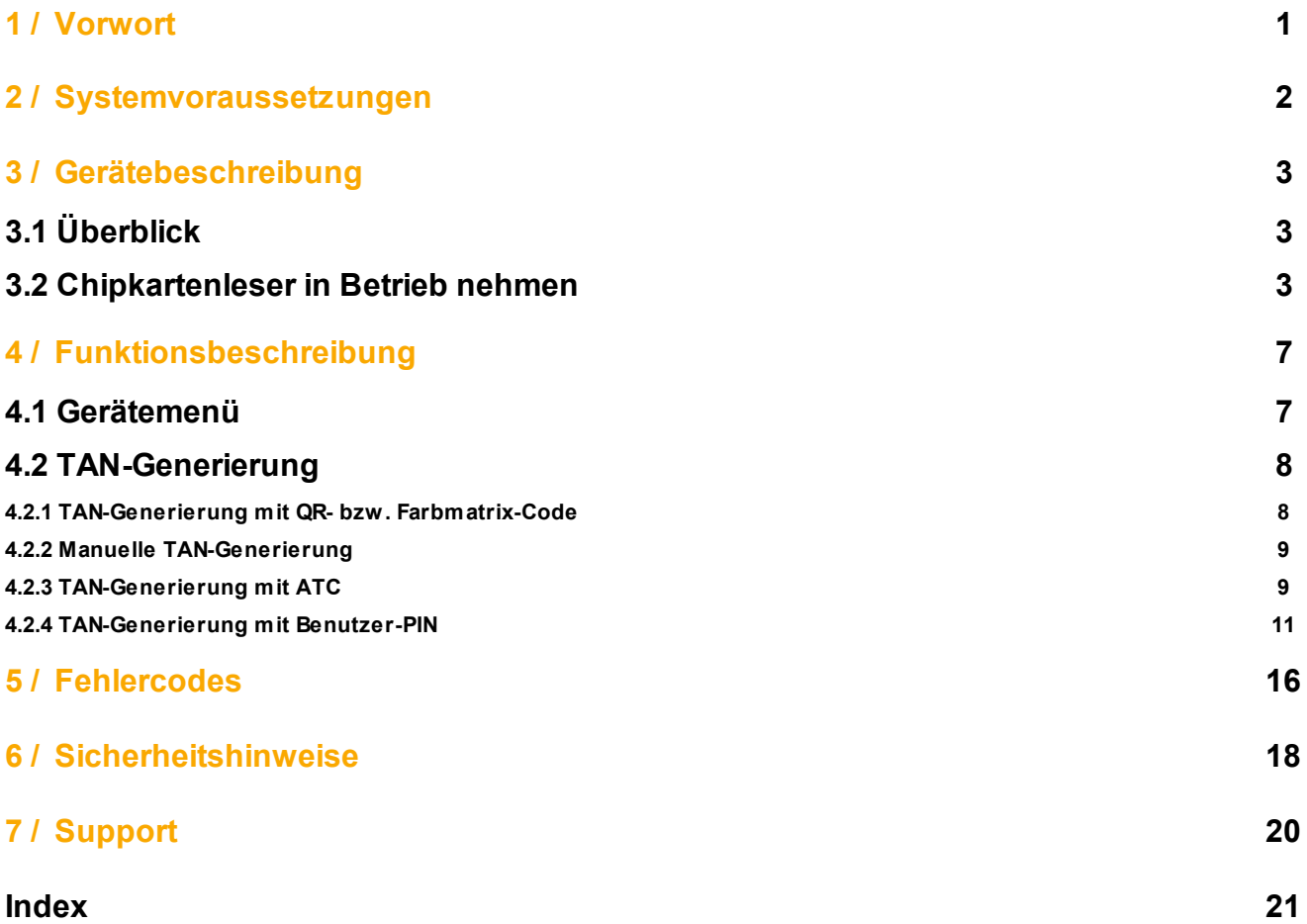

### **1 / Vorwort**

#### **Liebe Kundin, lieber Kunde,**

vielen Dank, dass Sie sich für den TAN-Generator tan*Jack*® **photo QR** von REINER SCT entschieden haben.

Der tan*Jack*® **photo QR** ist ein TAN-Generator für das Online-Banking. Er unterstützt die schnelle und komfortable Datenübertragung mittels Auslesen eines QR- bzw. Farbmatrix-Codes sowie die manuelle Eingabe an der Tastatur des TAN-Generators.

#### **Die Highlights auf einen Blick**

- TAN-Generator für chipTAN QR & Sm@rt-TAN photo (Farbmatrix) & manuelles Verfahren
- Sehr schnelle Erkennung des QR- bzw. Farbmatrix--Codes
- Ausgezeichnetes und ergonomisches Design
- Wichtige Daten werden im Farbdisplay extra groß angezeigt
- Für Smartphone, Tablet, Notebook oder Desktop
- Bis zu 5 Jahren Laufzeit mit einem Batteriesatz
- Bewährter und kostenloser Onlinesupport durch REINER SCT

Das Gerät wurde in Deutschland entwickelt und mit größter Sorgfalt hergestellt, so dass es Sie viele Jahre zuverlässig unterstützt.

Bitte lesen Sie diese Anleitung sorgfältig durch, bevor Sie den tan*Jack*® **photo QR** verwenden

Viel Erfolg mit Ihrem neuen Gerät wünscht Ihnen

REINER SCT Reiner Kartengeräte GmbH & Co. KG Baumannstr. 18 78120 Furtwangen **Germany** 

www.reiner-sct.com

## **2 / Systemvoraussetzungen**

- Zugang zum Online-Banking Ihrer Bank
- Ihre Bank muss das chipTAN QR- oder das Sm@rt-TAN photo-Verfahren (Farbmatrix) unterstützen

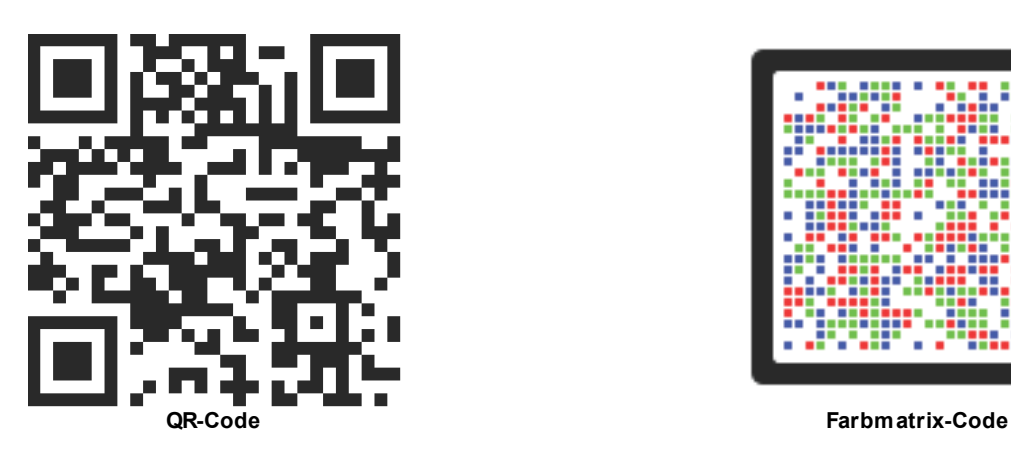

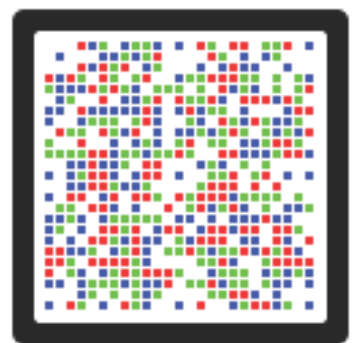

## **3 / Gerätebeschreibung**

## **3.1 Überblick**

Der tan*Jack*® **photo QR** ist die neue Referenz zur Absicherung Ihrer Transaktionen. Der TAN-Generator wertet den angezeigten QR- bzw Farbmatrix-Code aus und generiert die TAN für Ihr Online-Banking. Das jeweils zugrunde liegende chipTAN-Verfahren ist millionenfach bewährt.

Der tan*Jack*® **photo QR** hat ein TFT-Farb-Display zur optimalen Darstellung der Transaktionsdaten, eine hochwertige Gummitastatur sowie eine Kamera.

### **3.2 Chipkartenleser in Betrieb nehmen**

#### **Auspacken**

In der Verpackung sind enthalten:

- tan*Jack*® **photo QR**
- Kurzanleitung in der Innenseite der Verpackung

#### **Geräteübersicht**

#### **Vorderseite**

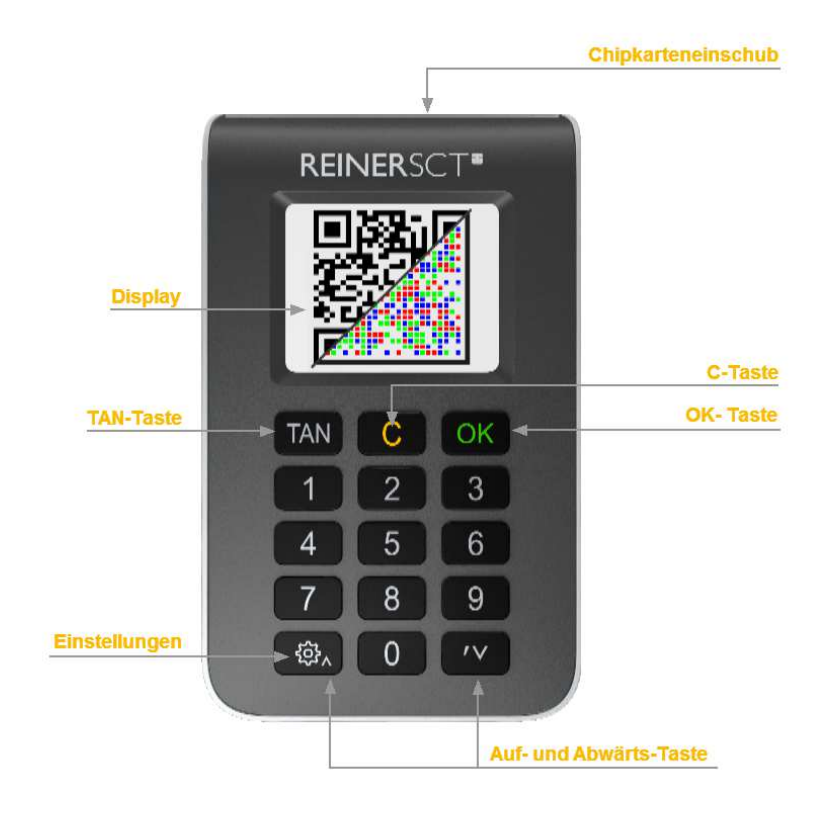

#### **Beschreibung der Bedienelemente**

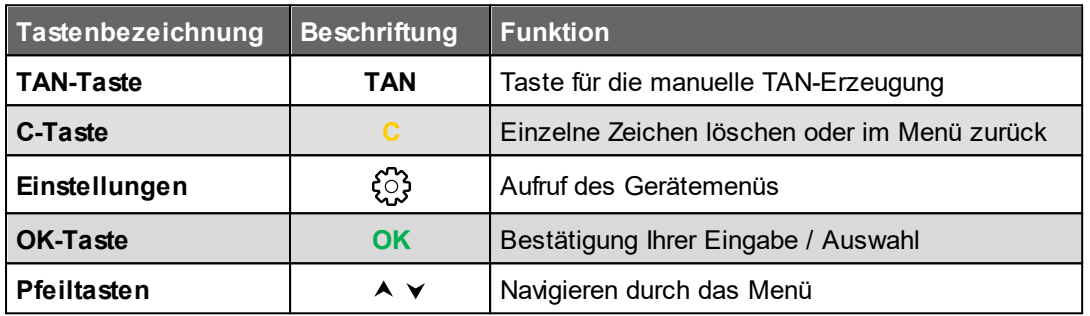

Durch das Ziehen und Stecken Ihrer Chipkarte können Sie jeweils die aktuellen Funktionen abbrechen und neu von vorn beginnen.

#### **Rückseite**

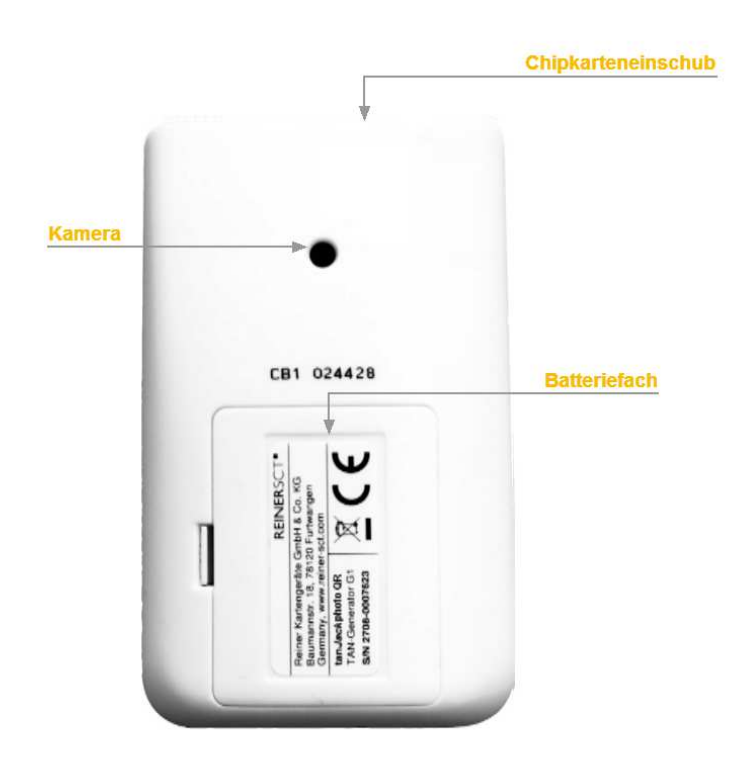

**Handling des Gerätes**

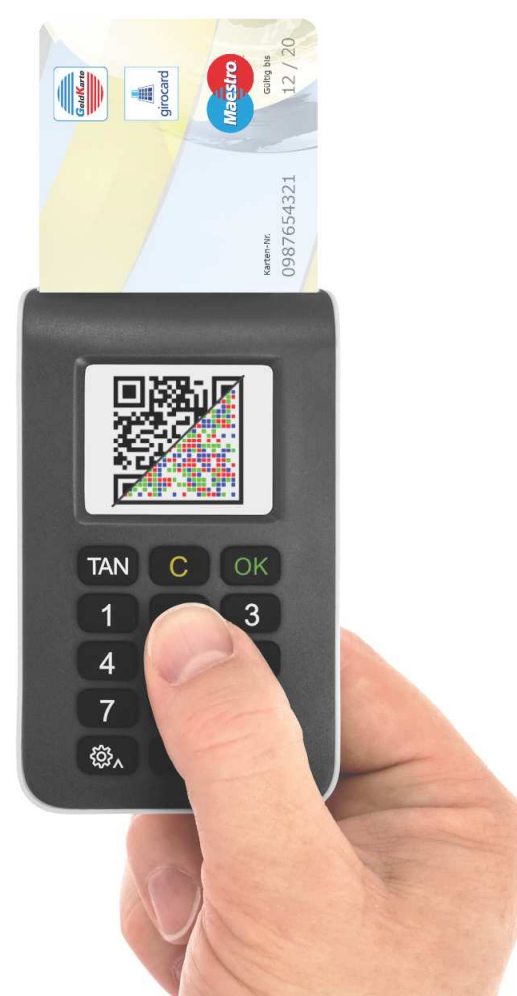

Um das Gerät einzuschalten, stecken Sie Ihre Bankkarte mit dem Chip nach unten in den Karteneinschub. Der tan*Jack*® **photo QR** schaltet sich automatisch ein und ist bereit den Code Ihrer

Online-Banking-Anwendung abzufotografieren. Nach 15s Inaktivität kommt ein Hinweis, dass Sie die Karte ziehen sollen oder mit Drücken der OK-Taste das Gerät wieder einschalten können. Nach weiteren 15s schaltet das Display ab und der tan*Jack*® **photo QR** befindet sich im Standby-Modus. Sind Sie fertig mit der TAN-Generierung, können Sie das Gerät ausschalten, indem Sie die Karte ziehen. Dies spart Strom und die Laufzeit der Batterien wird verlängert.

#### **Batterie wechseln**

Um das Batteriefach zu öffnen, benutzen Sie die Fingernägel oder einen stumpfen Gegenstand, wie z.B. eine Plastikkarte und öffnen den Deckel durch gleichzeitiges seitliches Drücken und Ziehen der Lasche.

Es kommen drei handelsübliche AAA 1,5V Alkaline Batterien zum Einsatz.

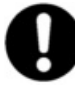

**Bitte achten Sie beim Batteriewechsel auf die korrekte Polung der Batterien.**

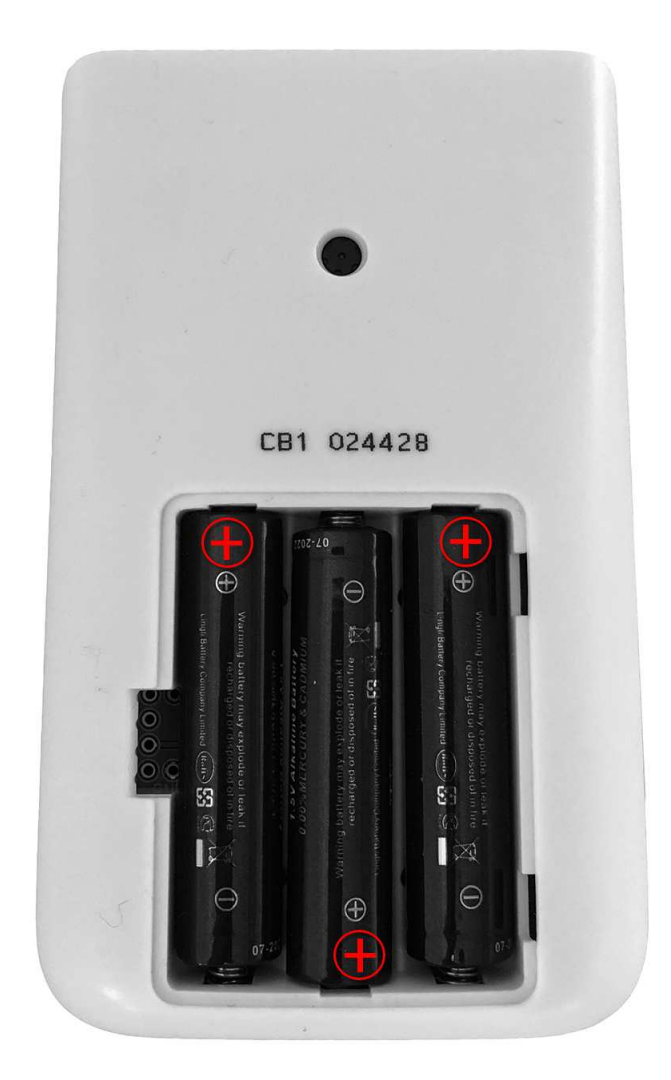

## **4 / Funktionsbeschreibung**

### **4.1 Gerätemenü**

Im Gerätemenü können Sie verschiedenste Einstellungen vornehmen und Anwendungen starten. Gehen Sie bitte dabei folgendermaßen vor.

Stecken Sie die Bank- oder Sparkassen-Card in das Gerät. Um ins Gerätemenü zu gelangen, drücken Sie die  $\mathbb{C}$ .**Taste**. Im Display wird Folgendes angezeigt.

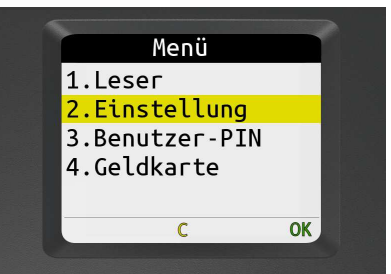

Mit den Pfeiltasten können Sie durch das Menü navigieren. Mit der **OK-Taste** gelangen Sie in das jeweilige Untermenü. Mit der **C-Taste** verlassen Sie das Untermenü. Sie können auch die entsprechende Ziffer des Menüs über die Tastatur auswählen, Sie gelangen dann direkt in das jeweilige Untermenü.

Das Gerätemenü des tan*Jack*® **photo QR** hat folgenden Aufbau.

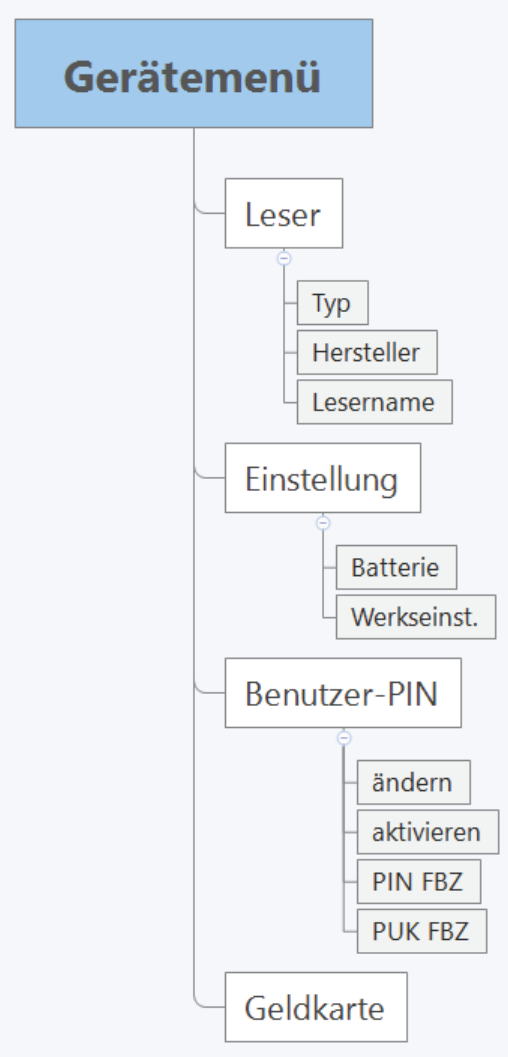

#### **Leser**

**TYP:** Hier wird Ihnen der Typ des TAN-Generators angezeigt. Dies kann eventuell bei der Einrichtung Ihres Bankkontos notwendig sein.

**Hersteller:** Anzeige des Herstellernamens

**Lesername:** Anzeige des Produktnamens

#### **Einstellungen**

**Battierie:** Hier wird Ihnen der Zustand der Batterie angezeigt.

**Werkseinst.:** Hier wird der Leser auf Werkseinstellung zurückgesetzt. Falls Sie einen gebrauchten tanJack photo QR, verkaufen oder an Dritte weitergeben, können Sie somit eventuelle indirekte Rückschlüsse auf Ihr Institut DSGVO-konform entfernen.

#### **Benutzer-PIN**

In diesem Menü können Sie die Benutzer-PIN für die TAN-Generierung verwalten und aktivieren.Weitere Informationen finden Sie im Kapitel **TAN-Erzeugung mit Benutzer-PIN** 11

#### **Geldkarte**

Hier wird Ihnen das Guthaben Ihrer Geldkarte angezeigt.

### **4.2 TAN-Generierung**

Mit dem tan*Jack*® **photo QR** können Sie auf verschiedenen Wegen eine TAN generieren.

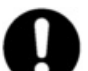

**Bitte überprüfen Sie, welche TAN-Verfahren bei Ihrem Kreditinstitut unterstützt werden. Fragen Sie ggf. Ihr Kreditinstitut.**

#### **4.2.1 TAN-Generierung mit QR- bzw. Farbmatrix-Code**

Der tan*Jack*® **photo QR** unterstützt das chipTAN QR Verfahren und das Sm@rt-TAN photo Verfahren.

Um einen QR- bzw. Farbmatrix-Code abzufotografieren, stecken Sie die Chipkarte mit dem Chip nach unten in den Chipkarteneinschub ein. Der TAN-Generator schaltet sich ein und ist bereit den QR- bzw. Farbmatrix-Code abzufotografieren.

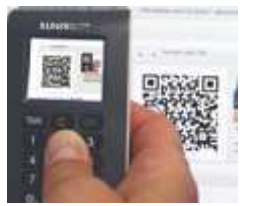

Halten Sie das eingeschaltete Gerät vor das Display, wo der QR- bzw. Farbmatrix-Code in Ihrer Online-Banking Anwendung angezeigt wird. Wenn der QR- bzw. Farbmatrix-Codes vom tan*Jack*® **photo QR** erkannt wird, wird die TAN-Generierung automatisch gestartet. Im Display des TAN- Generators erscheint z.B. folgendes:

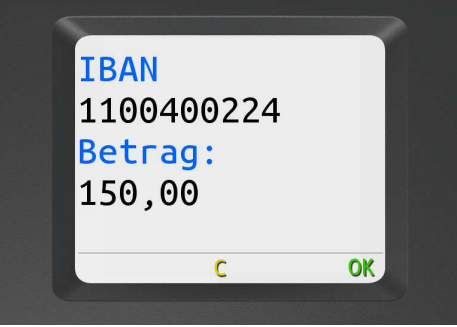

**OK-Taste drücken**

Überprüfen Sie, ob die auf dem Display angezeigten Werte mit den Daten Ihres Auftrages übereinstimmen und bestätigen Sie bei Übereinstimmung jeweils mit der **OK-Taste**, bis Ihnen die Zahlungs-TAN angezeigt wird.

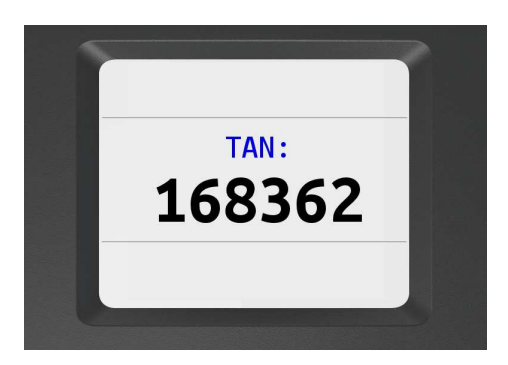

#### **Hinweise zu QR- bzw. Farbmatrix-Codes**

Mit dem tan*Jack*® **photo QR** können nur speziell codierte QR- bzw. Farbmatrix-Codes gelesen werden. Andere QR- bzw. Farbmatrix-Codes werden vom Leser ignoriert und werden nicht ausgelesen.

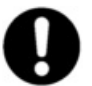

**Sollten die Daten Ihres Auftrages nicht mit der Anzeige des tanJack photo QRs übereinstimmen, dann brechen Sie die Überweisung ab, in dem Sie die Karte ziehen und benachrichtigen Sie Ihr Kreditistitut.**

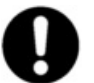

**Systembedingt müssen Sie den tan***Jack***® photo QR deutlich näher an den Monitor halten, um den Farbmatrixcode (Sm@rt-TAN photo) abzufotografieren, als dies beim QR-Code (chipTAN QR Verfahren) der Fall ist.**

#### **4.2.2 Manuelle TAN-Generierung**

Mit Hilfe der manuellen TAN-Generierung können Sie TANs durch die manuelle Eingabe der Transaktionsdaten generieren. Dazu benötigen Sie einen Start-Code, den Ihnen Ihre Online-Banking-Anwendung bereit stellt.

Um mit dem tan*Jack*® **photo QR** manuell eine TAN zu erzeugen, drücken Sie die **TAN-Taste** bei eingeführter Chipkarte. Es erscheint "Start-Code:" im Display.

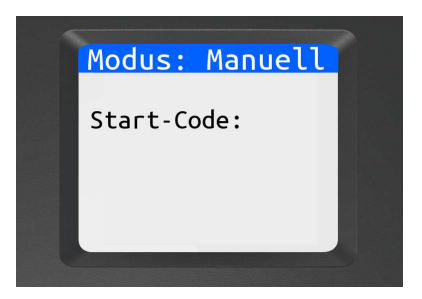

Geben Sie nun den Start-Code mit Hilfe der Ziffern des Tastenfeldes ein, den Ihnen Ihre Online-Banking-Anwendung anzeigt. Bestätigen Sie den Start-Code durch kurzes Drücken der **OK-Taste**. Geben Sie nacheinander Ihre Transaktionsdaten ein und bestätigen Sie diese mit der **OK-Taste**. Zum Schluss wird Ihnen dann die TAN angezeigt, die Sie dann in Ihrer Online-Banking-Anwendung eingeben können.

Sollten Sie innerhalb von ca. 30 Sekunden keine weiteren Tasten betätigen, so schaltet sich das Gerät mit der Meldung "**Vorgang wird abgebrochen...**" und dem anschließendem Hinweis "**Bitte Karte entfernen oder mit OK neu starten**" ab.

#### **4.2.3 TAN-Generierung mit ATC**

Der ATC (Application Transaction Counter) zeigt die Anzahl der bereits erzeugten TANs an. Dieser Wert ist für eine Synchronisierung Ihrer Chipkarte mit Ihrer Bank oder Sparkasse notwendig. Ihr Online-Banking-System wird Sie ggf. auffordern diese Synchronisierung durchzuführen.

#### **ATC-Anzeige mit manueller Dateneingabe**

Um den ATC sich anzeigen zu lassen, drücken Sie die **TAN-Taste** bei eingeführter Chipkarte solange bis **"ATC aktiviert**!" im Display angezeigt wird.

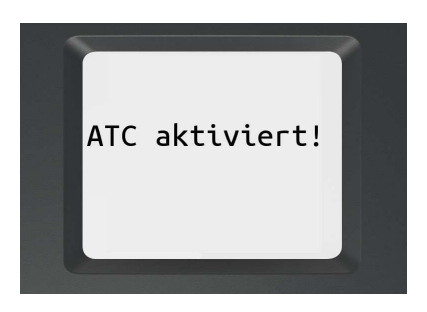

Nach Loslassen der TAN-Taste erscheint sofort "**Start-Code:**" im Display. Drücken Sie nun die **OK-Taste oder die TAN-Taste**, neben der TAN wird Ihnen dann auch der ATC angezeigt.

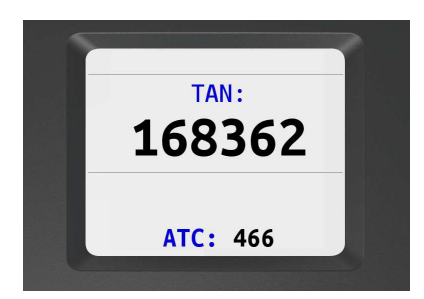

Bei der nächsten TAN-Erzeugung ist die Anzeige des ATC wieder deaktiviert.

#### **ATC Anzeige mit QR- bzw. Farbmatrix-Code**

Um den ATC mit QR- bzw. Farbmatrix-Code anzuzeigen, drücken Sie die **OK-Taste** bei eingeführter Chipkarte solange bis **"ATC aktiviert"** im Display angezeigt wird.

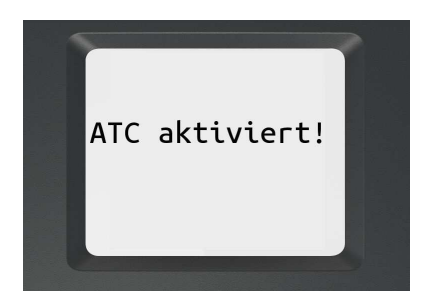

Nach Loslassen der OK-Taste ist der Leser zum Abfotografieren des Codes bereit. Nach Abfotografieren des Codes erscheint nach Bestätigung der Transaktionsdaten die TAN und der dazugehörige ATC.

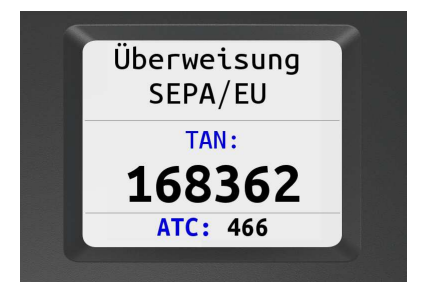

#### **4.2.4 TAN-Generierung mit Benutzer-PIN**

Mit dem tan*Jack*® **photo QR** haben Sie die Möglichkeit das **TAN-Verfahren** (Standard) und das **TAN-Verfahren mit Benutzer-PIN** für die Erzeugung Ihrer TANs zu nutzen. Ist eine Benutzer-PIN vergeben, so können Sie ohne eine vorherige Eingabe der Benutzer-PIN keine TAN erzeugen. Die Benutzer-PIN bietet so einen weiteren Schutzmechanismus für Ihr Online-Banking.

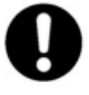

**Achtung: Bitte nutzen Sie diese Funktion nur, wenn Ihnen Ihr Kreditinstitut die Unterstützung dieser Funktion ausdrücklich bestätigt! Unsachgemäßer Gebrauch der TAN-Funktion mit PIN kann dazu führen, dass Ihre Chipkarte für Ihr aktuelles TAN-Verfahren nicht mehr nutzbar ist!**

**Hinweis für Nutzer von Kreditkarten:** Die nachfolgend beschriebenen PIN- und PUK-Administrationsfunktionen stehen für Kreditkarten mit TAN-Generierungsfunktion nicht zur Verfügung. Für eine TAN-Generierung muss bei Kreditkarten immer die Benutzer-PIN eingeben werden.

Im folgenden Bild sehen Sie das vollständige Menü der Benutzer-PIN. Es werden Ihnen nicht immer alle Untermenüs angezeigt. Je nach Verwendung sind nur einzelne Menüpunke sichtbar.

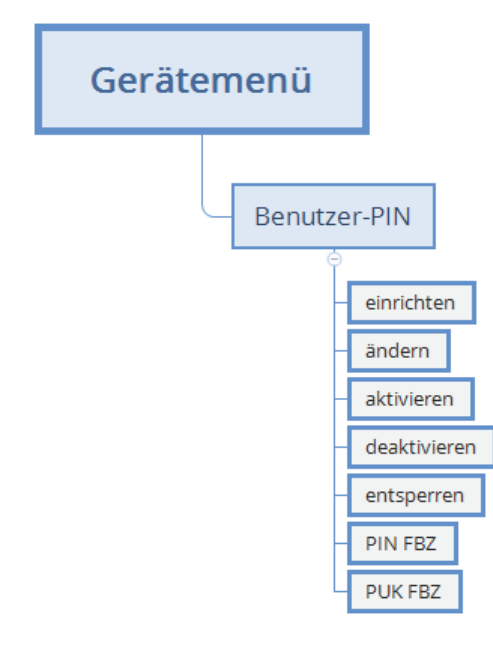

**Einrichten:** Vergibt eine Benutzer-PIN. Siehe Kapitel Vergeben einer Benutzer-PIN **Ändern:** Ändert eine bereits vergebene Benutzer-PIN.

**Aktivieren:** Aktiviert das TAN-Verfahren mit Benutzer-PIN.

**Deaktivieren:** Deaktiviert das TAN-Verfahren mit Benutzer-PIN

**Ensperren:** Entsperrt mit Hilfe der PUK die gesperrte Bankkarte, wenn dreimal die falsche Benutzer-PIN eingegeben wurde.

**PIN FBZ:** Zeigt den Fehlbedienungszähler der PIN an, wieviel Versuche Sie noch haben, die Benutzer-PIN korrekt einzugeben.

**PUK FBZ:** Zeigt den Fehlbedienungszähler der PUK an, wieviel Versuche Sie noch haben, den PUK korrekt einzugeben.

#### **Verwenden der Benutzer-PIN Menüs**

Drücken Sie die <sup>373</sup>-Taste und wählen Sie das Menü Benutzer-PIN durch langes drücken der Taste 3 auf dem Zahlenfeldes des Gerätes aus.

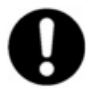

**Aus Sicherheitsgründen öffnet sich der Menüpunkt "Benutzer-PIN" erst, nachdem die OK-Taste oder die Taste 3 des Zahlenfeldes 3 Sekunden lang gedrückt wurde.**

Nachdem die OK-Taste 3 Sekunden gedrückt wurde, erscheint im Display folgendes:

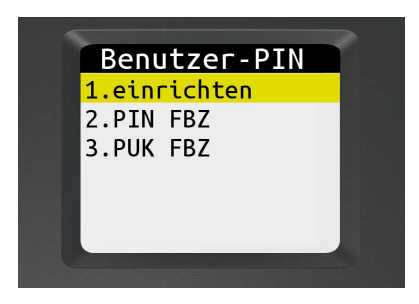

#### **Vergeben und aktivieren einer Benutzer-PIN**

Sie befinden sich bereits im Menü Benutzer-PIN.

Wählen Sie den **Punkt 1.einrichten** aus.

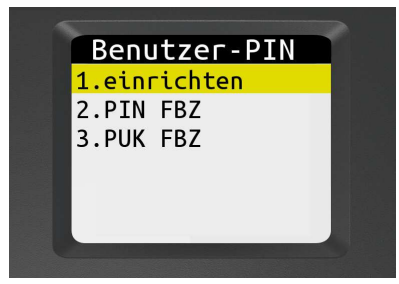

Dieser Dialog ermöglicht die Vergabe einer Benutzer-PIN für Ihre Karte. **Hinweis:** Erscheint dieser Dialog nicht, so wurde für diese Bankkarte schon eine Benutzer-PIN vergeben.

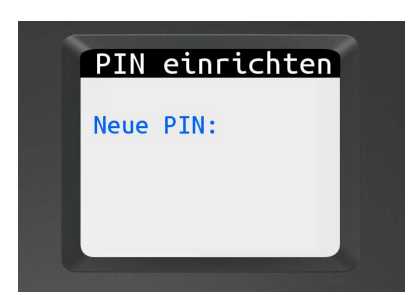

Vergeben Sie nun Ihre persönliche **Benutzer-PIN** mit einer Länge von **mindestens 5 und maximal 12 Ziffern.** Bestätigen Sie Ihre Eingaben mit der OK-Taste.

Wiederholen Sie Ihre Benutzer-PIN und bestätigen Sie die Wiederholung mit der OK-Taste.

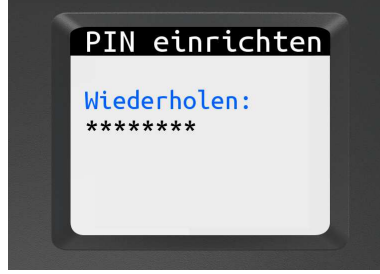

Es wird nun angezeigt, dass Sie die PIN erfolgreich geändert haben. Ihre Benutzer-PIN wurde aktiviert und muss zukünftig vor einer TAN-Generierung eingegeben werden.

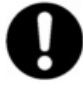

**Bitte merken Sie sich die eingegebene Benutzer-PIN sehr gut. Falls Sie diese vergessen und keine PUK vorhanden ist, kann die Karte für Ihr Online-Banking nicht mehr verwendet werden.**

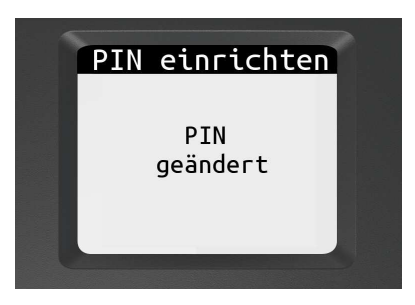

#### **PIN Schutz mit Benutzer-PIN aktivieren / deaktivieren**

Mit dieser Funktion können Sie bei einer vergebenen Benutzer-PIN den PIN-Schutz aktivieren und deaktivieren, d.h. vor einer TAN-Generierung wird die Benutzer-PIN Ihrer Karte abgefragt oder nicht.

Sie befinden sich in den Einstellungen im **Menü Benutzer-PIN**.

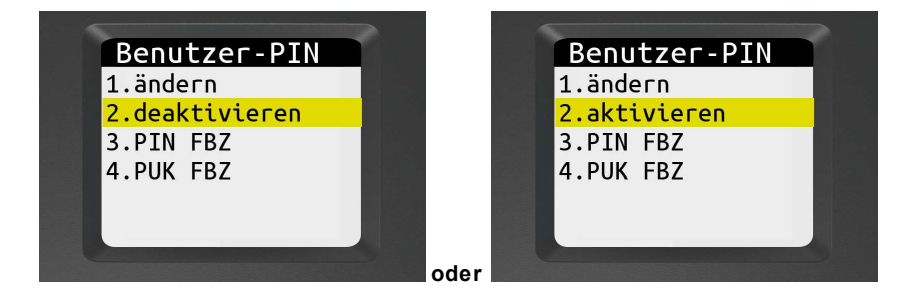

Wählen Sie den Punkt **2.deaktivieren oder den Punkt 2.aktivieren** aus.

Sie müssen zur Aktivierung bzw. Deaktivierung des PIN-Schutzes immer Ihre bereits vergebene Benutzer-PIN eingeben.

Der PIN-Schutz wird dann aktiviert bzw. deaktiviert.

Zum Beenden Karte aus dem Leser ziehen.

#### **Gesperrte Benutzer-PIN mit PUK entsperren**

Wurde Ihre Benutzer-PIN dreimal falsch eingegeben, so ist diese gesperrt. Sie kann nur mit Hilfe einem PUK (Personal Unblocking Key) wieder entsperrt werden. Hierzu muss Ihre Bankkarte die PUK-Funktion unterstützen. Wenn dies der Fall ist, haben gegebenenfalls den PUK zusammen mit Ihrer Karten-PIN in einem Brief von Ihrem Kreditinstitut erhalten.

Falls Sie unsicher sind, ob Ihre Karte die PUK-Funktion unterstützt, so wenden Sie sich bitte an Ihr Kreditinstitut.

**Hinweis:** Besitzt Ihre Karte keine PUK-Funktion, so kann Ihre Bankkarte nicht mehr zur TAN-Generierung genutzt werden, Sie benötigen dann eine neue Bankkarte. Wenden Sie sich hierfür bitte an Ihr Kreditinstitut.

Nachfolgend wird davon ausgegangen, dass Ihre Benutzer-PIN gesperrt ist und Sie einen PUK zum Entsperren besitzen.

So entsperren Sie die Benutzer-PIN mit Ihrem PUK:

Sie befinden sich in den Einstellungen im **Menü Benutzer-PIN**.

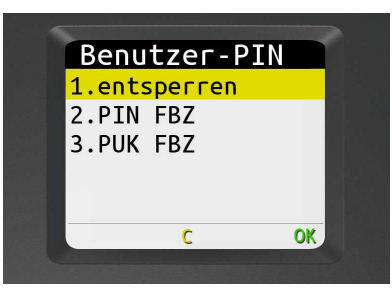

Wählen Sie den **Punkt 1.entsperren** aus.

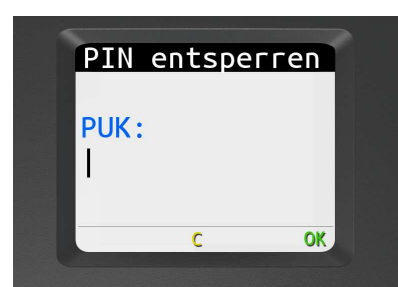

Geben Sie nun den PUK aus Ihrem PUK-Brief ein. Bestätigen Sie die Eingabe mit der OK-Taste. Sie werden danach aufgefordert Ihren PIN zu ändern.

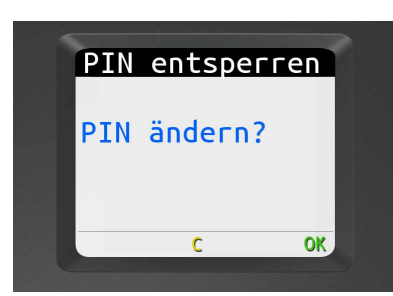

Drücken Sie die OK-Taste.

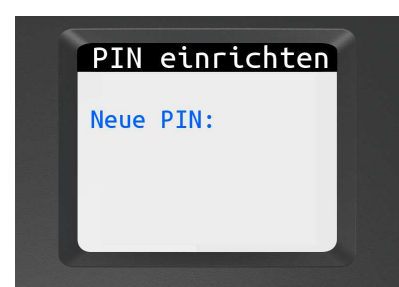

Geben Sie nun eine neue Benutzer-PIN ein und **merken Sie sich diese sehr gut**. Bestätigen Sie Ihre Eingabe mit der OK-Taste.

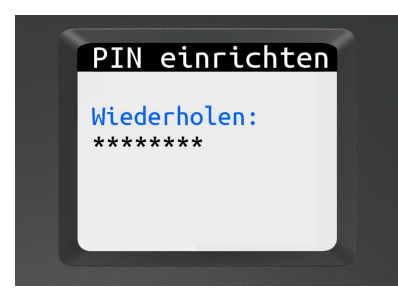

Geben Sie Ihre neue Benutzer-PIN nochmals ein und bestätigen Sie die Eingabe mit der OK-Taste.

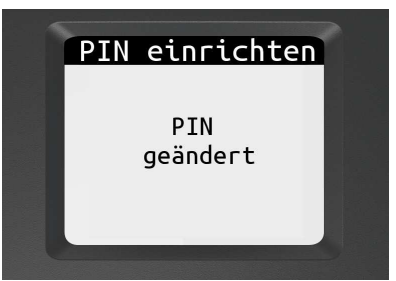

Die neue Benutzer-PIN wurde gesetzt. Zum Beenden Karte aus dem Leser ziehen.

## **5 / Fehlercodes**

Folgende Fehlerzustände können auftreten. Die Fehlercodes werden Ihnen mit "Fehler XX" im Display angezeigt.

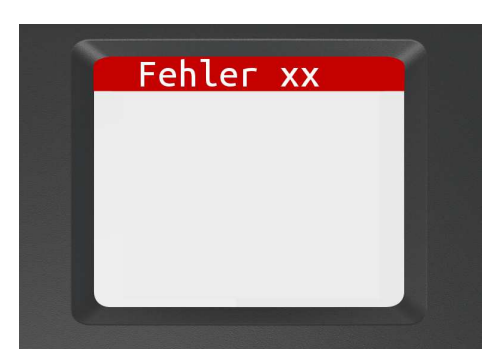

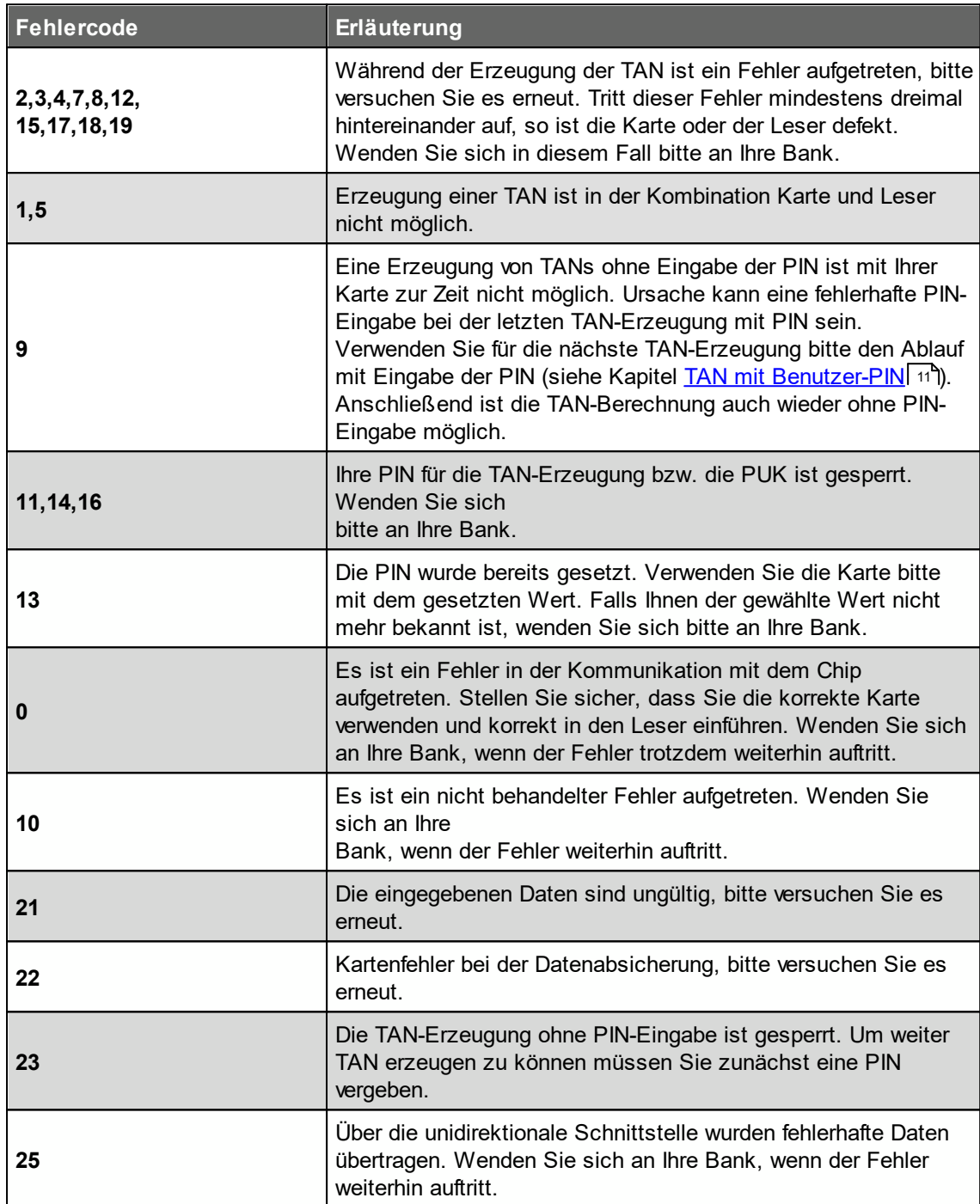

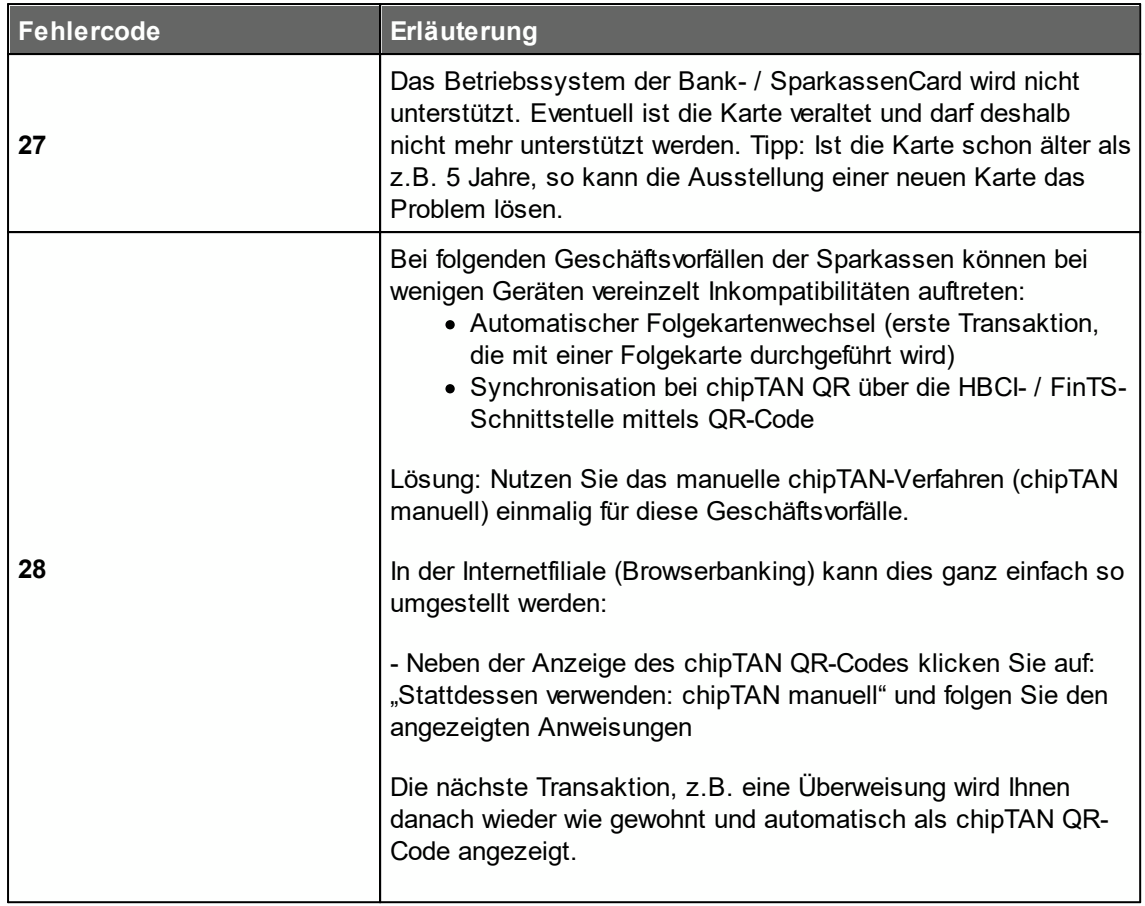

### **6 / Sicherheitshinweise**

#### **Wichtige Sicherheitshinweise**

Bitte lesen Sie diese Informationen und die ausführliche Bedienungsanleitung sorgfältig und vollständig, bevor Sie das Produkt benutzen.

Geben Sie das Produkt an Dritte stets zusammen mit dieser Bedienungsanleitung weiter. Verwenden Sie das Produkt nicht, wenn es offensichtlich beschädigt ist.

#### **Bestimmungsgemäßer Gebrauch / Haftung**

Der TAN-Generator tan*Jack*® **photo QR** ist ein elektronisches Gerät, welches die Datenübertragung via QR- bzw. Farbmatrix-Code ermöglicht.

Der TAN-Generator tan*Jack*® **photo QR** ermöglicht als Chipkartenleser die TAN-Generierung.

Das Gerät ist ausschließlich für die Nutzung in der Heim- und Büroumgebung vorgesehen. Als nicht bestimmungsgemäßer Gebrauch gilt, wenn Sie dieses Produkt anders benutzen, als in der Bedienungsanleitung beschrieben.

REINER SCT übernimmt keine Haftung bei Missbrauch oder nicht ordnungsgemäßem Gebrauch des Produkts sowie der Zusatzgeräte / Zubehörteile.

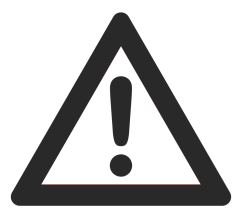

#### **Gesundheitsschäden und Unfälle vermeiden**

Halten Sie Produkt-, Verpackungs- und Zubehörteile von Kindern und Haustieren fern, um Unfälle und Erstickungsgefahren zu vermeiden. Stecken Sie keine Fremdkörper in den Kartenschlitz. Werfen Sie das Gerät keinesfalls ins Feuer. Benutzen Sie das Produkt nicht, wenn Ihre Umgebung besondere Aufmerksamkeit erfordert.

#### **Produktschäden und Störungen vermeiden**

Halten Sie das Produkt stets trocken und setzen Sie es weder extrem niedrigen noch extrem hohen Temperaturen aus (Föhn, Heizung, lange Sonneneinstrahlung, etc.), um Korrosionen, Verformungen, Fehlfunktionen oder Zerstörung zu vermeiden.

Verwenden Sie ausschließlich die von REINER SCT mitgelieferten oder empfohlenen Zusatzgeräte / Zubehörteile. Reinigen Sie das Produkt ausschließlich mit einem weichen, trockenen Tuch.

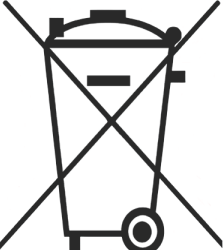

#### **Batterie-Richtlinie (2006/66/EG & 2013/56/EU) Entsorgung von Batterien**

Dieses Produkt enthält Batterien, deren Lebensdauer ist zwar sehr lang, trotzdem müssen sie irgendwann einmal entsorgt werden. Altbatterien dürfen nicht in den Hausmüll. Verbraucher sind gesetzlich verpflichtet, Batterien zu einer geeigneten Sammelstelle zu bringen, dort können diese kostenlos entsorgt werden. Informationen zum Entsorgen von Altbatterien erhalten Sie von der zuständigen Stelle Ihrer Stadt bzw. Gemeinde. Altbatterien können wieder verwertet werden. Die

Mülltonne bedeutet: Batterien und Akkus dürfen nicht in den Hausmüll.

#### **Geräteentsorgung (WEEE-Richtlinie)**

Entsorgen Sie dieses Produkt am Ende seiner Nutzungsdauer bei Ihrer örtlichen kommunalen Sammelstelle oder im Recycling Center.

#### **Vereinfachte EU-Konformitätserklärung**

Hiermit erklärt die Reiner Kartengeräte GmbH & Co. KG., dass der TAN-Generator tan*Jack*® **photo QR** den EU-Richtlinien, harmonisierten Normen und technischen Spezifikationen für dieses Gerät entspricht. Der vollständige Text der **EU-Konformitätserklärung** ist unter der folgenden Internetadresse verfügbar: **www.reiner-sct.com/manual**

#### **Information zum ElektroG**

Das Gerät wurde nach dem 15. August 2018 erstmals in den Verkehr gebracht.

### **7 / Support**

#### **Hilfe bei Störungen**

Bei Störungen, die sich nicht durch eine erneute Inbetriebnahme (siehe Kapitel 3) Ihres tan*Jack*® **photo QR** beheben lassen, kontaktieren Sie bitte unsere Serviceabteilung über unsere Website unter http://www.reiner-sct.com/support/support-anfrage.html.

#### **Service**

Sie haben ein hochwertiges Produkt von REINER SCT erworben, das einer strengen Qualitätskontrolle unterliegt. Sollten trotzdem einmal Probleme auftreten oder haben Sie Fragen zur Bedienung des Gerätes, können Sie jederzeit eine Supportanfrage an unsere Serviceabteilung unter support@reiner-sct.com senden.

#### **Gewährleistung**

REINER SCT leistet für Material und Herstellung des Chipkartenlesers eine Gewährleistung von 24 Monaten ab der Übergabe. Dem Käufer steht das Recht zur Nachbesserung zu. REINER SCT kann, statt nachzubessern, Ersatzgeräte liefern. Ausgetauschte Geräte gehen in das Eigentum von REINER SCT über.

Die Gewährleistung erlischt, wenn durch den Käufer oder nicht autorisierte Dritte in das Gerät eingegriffen wird. Schäden, die durch unsachgemäße Behandlung, Bedienung, Aufbewahrung, sowie durch höhere Gewalt oder sonstige äußere Einflüsse entstehen, fallen nicht unter die Gewährleistung.

Auf Batterien erfolgt keine Gewährleistung.

## **Index**

## **- A -**

Auspacken und Anschließen 3

## **- B -**

Batterien 3

## **- E -**

Einstellungen 7

**- F -**

Fehlercodes 16

**- G -**

Gerätemenü 7

## **- M -**

Manuelle TAN-Generierung 9

## **- S -**

Sicherheitshinweise 18 Support Gewährleistung 20 Service 20 Systemvoraussetzungen 2

## **- T -**

TAN-Generierung 8 TAN-Generierung mit ATC 9 TAN-Generierung mit Benutzer-PIN 11 TAN-Generierung mit QR-Code 8

Version 1.2.1 Stand 08.2021

#### **REINER Kartengeräte GmbH & Co. KG**

Baumannstr. 16-18 78120 Furtwangen **Germany** Tel.: +49 (7723) 5056-0 info@reiner-sct.com www.reiner-sct.com